Remote Maintenance with WinCC flexible Communication via a Wide Area Network (WAN)

**Virtual Private Network** 

Issue 12/04

# Copyright © Siemens AG 2004 All rights reserved

### **Foreword**

This document describes the connection between two local area networks (LAN) on the basis of a virtual private network (VPN).

It also explains the IPSec protocol. IPSec is a protocol that can be used to establish a secure IP connection.

# Copyright © Siemens AG 2004 All rights reserved WinCC flexible Fernwartung VPN e doc

### **Disclaimer / Liability**

Siemens AG accepts no liability, regardless of the legal grounds, for damages arising from the use of this entry, apart from the statutory liability accepted, for example, for damage to items used for personal purposes, personal accidents or due to malicious intent or gross negligence.

### Warranty

The entries relate to selected suggested solutions for queries with complex tasks which have been dealt with in Customer Support. We also wish to point out that current technology not does permit us to exclude the possibility of errors in software programs taking all application conditions into account. The entries have been compiled to the best of our knowledge. We cannot agree to accept any liability over and beyond the standard warranty for class C software in accordance with our "General Terms and Conditions for the Transfer of Software Products for Automation and Drive Technology". The programs are available on the Internet under individual licenses. They are non-transferable.

## Contents

| 1     | Virtual Private Network (VPN)               | 5  |
|-------|---------------------------------------------|----|
| 1.1   | Overview                                    |    |
| 1.2   | Introduction                                | 6  |
| 1.2.1 | VPN-based connection between two LANs       |    |
| 2     | Virtual Private Network with IPSec Protocol | 7  |
| 2.1   | Introduction                                | 7  |
| 2.2   | Communication via IPSec                     | 8  |
| 2.3   | Setting IPSec                               | 8  |
| 2.3.1 | Generating a license key                    |    |
| 2.3.2 | Setting up VPN the setup tool               |    |
| 2.3.3 | Internet Key Exchange                       | 16 |
| 2.3.4 | Creating the PC-Client peer connection      | 24 |
| 2.4   | Setting up the IPSec client on the PC       | 31 |
| 2.4.1 | Installation of the client software         | 31 |
| 2.5   | Testing the newly created connection:       | 43 |
| 3     | Glossary                                    | 48 |
| 4     | Warranty and Support                        | 52 |
|       |                                             |    |

# Copyright © Siemens AG 2004 All rights reserved

# 1 Virtual Private Network (VPN)

### 1.1 Overview

Fig.

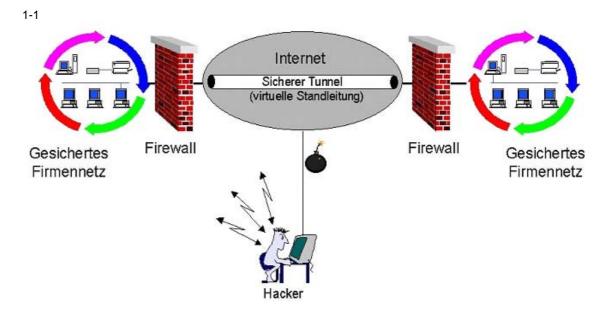

Virtual Privat Network 5/52

# Copyright © Siemens AG 2004 All rights reserved WinCC flexible Fernwartung VPN e doc

### 1.2 Introduction

### 1.2.1 VPN-based connection between two LANs

Secure communication connections are advisable in high-security requirements to prevent machine data getting into the wrong hands.

The router offers a number of encryption systems for this purpose, which are combined under the generic term Virtual Private Network (VPN). When purchasing a router, ensure that it supports encryption in both directions. Local --> external and external --> local.

The PPTP (Point-to-Point Tunneling Protocol) and the more recent IPSec (Internet Protocol Security) protocol are well established.

This encryption allows you to establish a connection between two routers which is protected externally and which enables you to contact all subscribers internally by name or via the local IP address.

Following the configuration of the VPN IPSec tunnel, handling is precisely as if you had a crossed network cable between your nodes.

The dialogs below give you a step-by-step guide to protecting your network against outside interference.

Virtual Privat Network 6/52

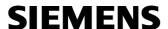

### 2 Virtual Private Network with IPSec Protocol

### 2.1 Introduction

IPSec is a protocol that can be used to establish a secure IP connection.

Refer to the following documents for the basic router configuration for communication via ISDN / DSL.

- Operator panel in communication with a router via ISDN
- Operator panel in communication with a router via DSL

Data security is guaranteed via the 4 functions below:

- Encryption (by means of ESP = Encapsulation Security Payload)
- Message integrity (ensuring that the message has not been changed)
- · Sender authentication
- Key management.

Fig. 2-1

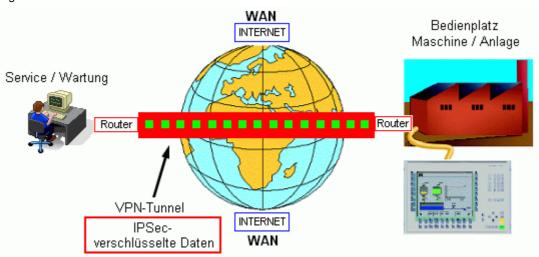

Virtual Privat Network 7/52

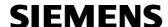

### 2.2 Communication via IPSec

### **Anwendung**

Use IPSec to create a connection between two routers, as well as external Internet computers.

The encryption gives rise to a virtual tunnel (VPN tunnel) between the routers. You can work within the networks as if you were in a local network.

Once the network has been established, all the messages are assigned an additional header for the purposes of encryption.

A VPN IPSec connection is always recommended if you wish to prevent third parties from accessing your network.

### 2.3 Setting IPSec

The IPSec dialogs can only be displayed on your computer if you enter the license key via the setup tool first.

When you purchase the router, it will generally come with an IPSec license.

You are given three numbers for this license:

- Type of license
- License serial number
- PIN code

You will need the license serial number and PIN code in order to generate the license key on the BinTec website.

Go to the BinTec website at www.bintec.de via the Internet Explorer.

Virtual Privat Network 8/52

### 2.3.1 Generating a license key

On the BinTec home page, click the Service/Support tab.
You will find the entry **Online Services** there. Click on **Licensing** under it.
You are now on the page shown below. You can enter the data requested.
This procedure may be different for each manufacturer.

Fig. 2-2

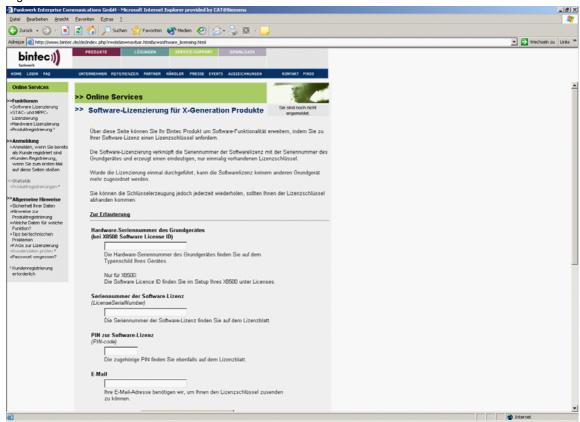

You can also extend the software functionality of your BinTec product via this page by requesting a license key for your BinTec product.

Software licensing links the serial number of the software license to the serial number of the base unit, generating a unique, unrepeated license key. Once the licensing has been performed, the software license cannot be assigned to any other base unit. However, you can generate another key any time if you mislay your license key.

Virtual Privat Network 9/52

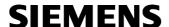

You require the following for software licensing:

- The hardware serial number of the base unit which you can find on your device's rating plate or, in the case of the X8500, the software license ID from the setup menu
- The serial number of the software license
- The PIN for your protection in order to ensure that the license purchased by you is also assigned to you, e.g. for support. You receive the PIN along with the serial number of the software license.

You are shown the license key on the website. In addition, you also receive notification by e-mail from BinTec.

This key is now configured in your router in order to enable the software functionality.

BinTec's FAQs contain information about this.

In order to enter the license key, start the BinTec setup tool once again and open the **Licenses** menu.

Virtual Privat Network 10/52

### 2.3.2 Setting up VPN the setup tool

Table 2-1

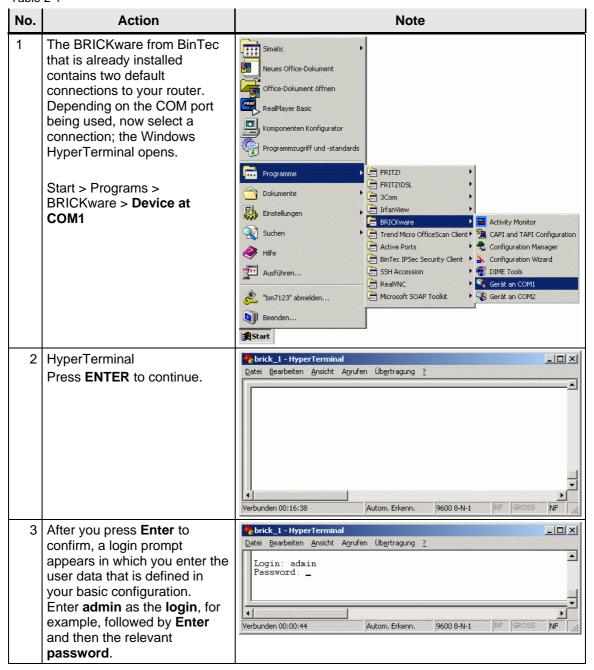

Virtual Privat Network 11/52

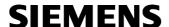

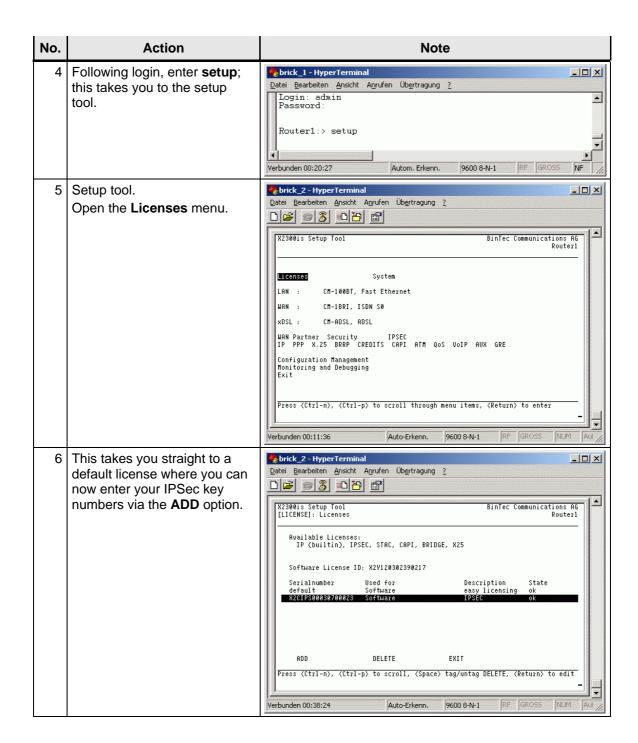

Virtual Privat Network 12/52

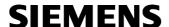

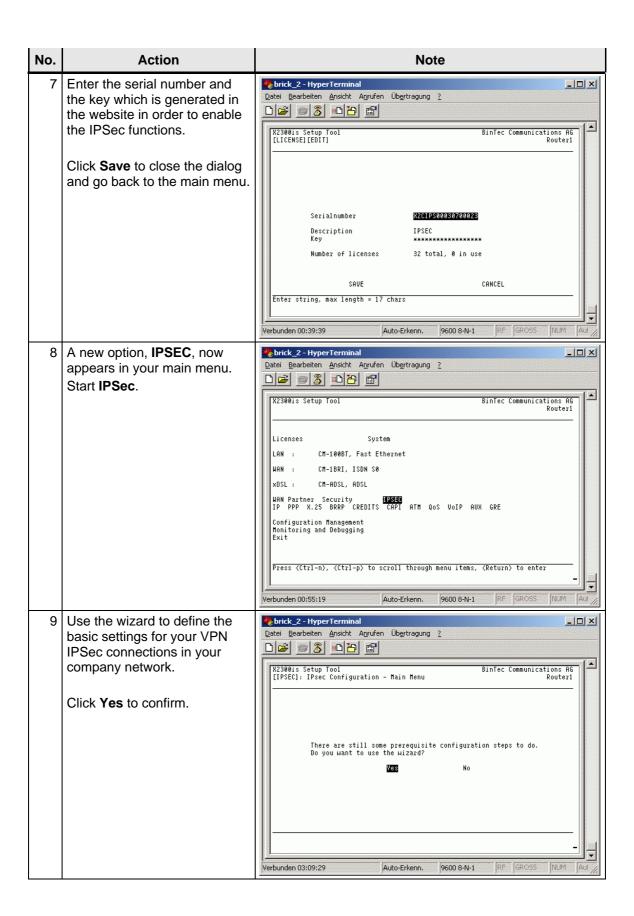

Virtual Privat Network 13/52

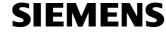

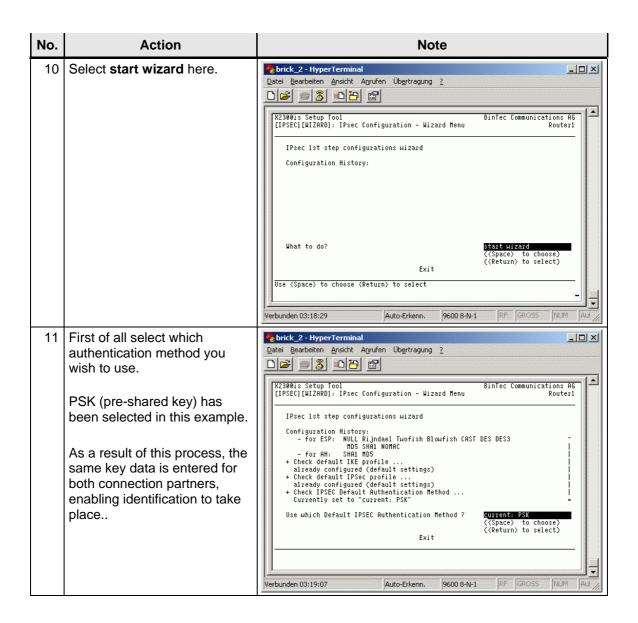

Virtual Privat Network 14/52

Following this selection, a default route has to be created on the router via UDP protocol Port 500; the key data can be exchanged and compared between the routers via this route.

### Note:

UDP is short for User Datagram Protocol, the name of a transmission protocol. It can be used on the basis of the IP protocol instead of the TCP.

UDP does function on a connection-oriented basis. This means that a UDP data package can also be sent without an existing connection.

13 Select **Start** and press **Enter** to confirm.

After start, define the settings listed in the table as follows.

The description is userdefinable and should be named to reflect the functionality of the connection. The default route enables the routers or PC clients to exchange connection parameters via the IKE.

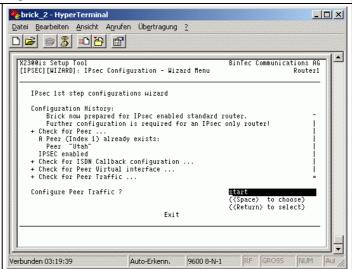

Virtual Privat Network 15/52

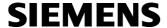

### 2.3.3 Internet Key Exchange

Internet Key Exchange (IKE) is a protocol that is used to manage security associations within VPN connections that are created with IPSec.

IKE is used because IPSec does not transmit the information which is required for encryption itself (algorithms, keys, period of validity, etc.), it takes it from a local SAD (Security Association Database table of all the security associations which are active on a computer which belongs to a VPN in accordance with IPSec guidelines.)

Table 2-2

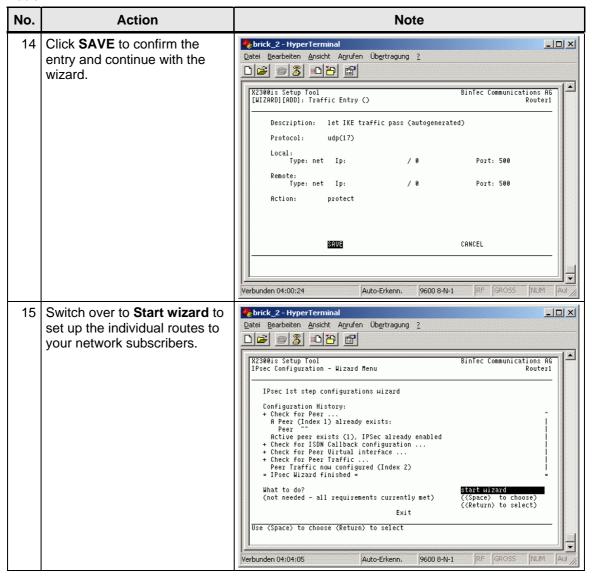

Virtual Privat Network 16/52

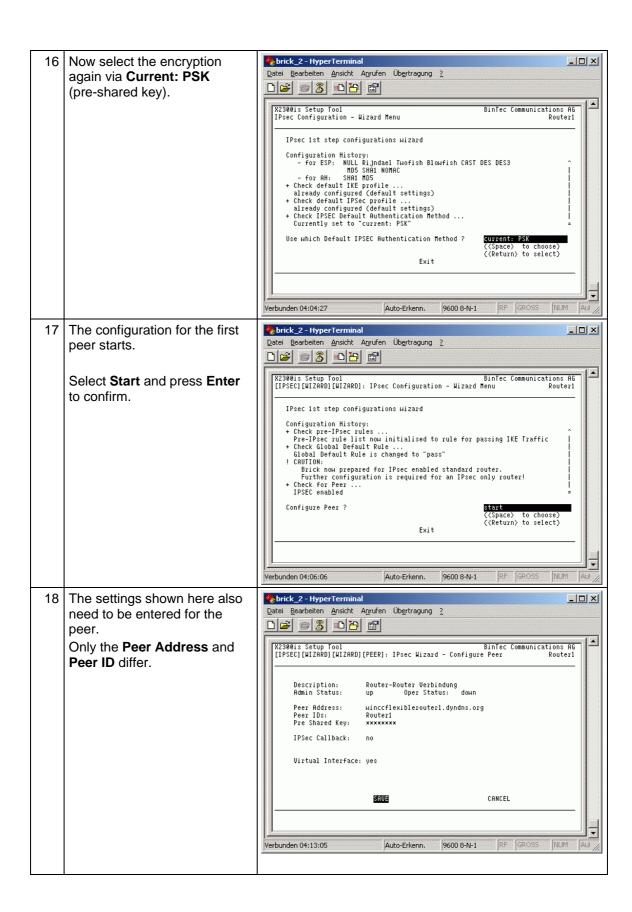

Virtual Privat Network 17/52

### 19 Note:

The parameters are user-definable and can generally comprise up to 50 characters. Configure the router --> router connection first. To do this you require the following items of information:

- Peer's name on the Internet if the IP address is always dynamic as is the case in our example (Peer Address)
- The peer's local name (Peer ID)
- The settings for the connection name (description) and pre-shared key must be identical in both subscribers.

The pre-shared key (PSK) must be entered twice in a row in order to confirm the entry.

If you establish a connection between two routers, and your router supports ISDN and DSL connections at the same time, you can use the ISDN callback function.

If the DSL line fails, this function provides a new IPSec tunnel via the ISDN line. This enhances the security for your data exchange.

If you wish to use the callback, it must be enabled at either end.

20 Some connection data relating to the peer network still has to be entered for the route which is currently being created.

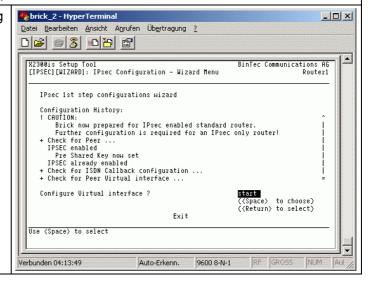

Virtual Privat Network 18/52

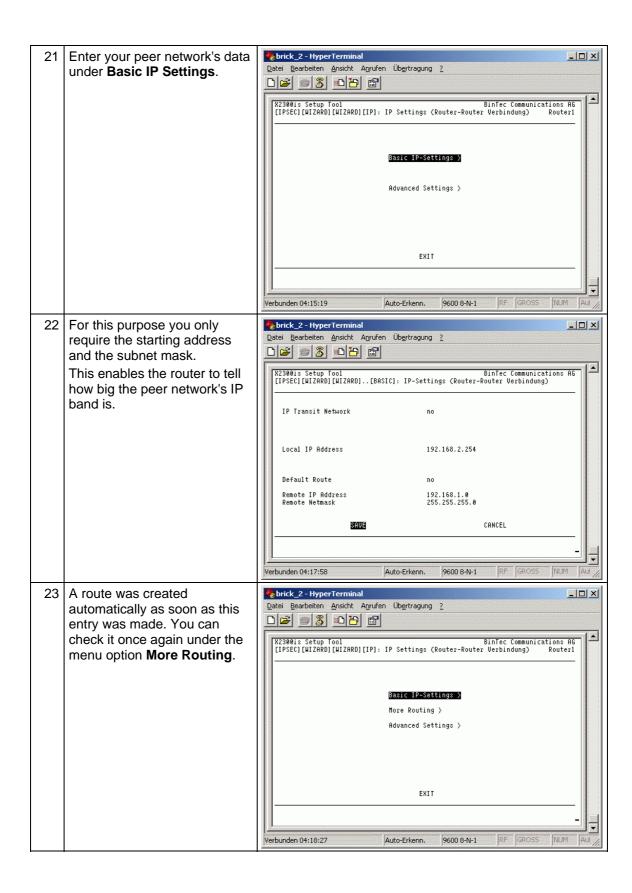

Virtual Privat Network 19/52

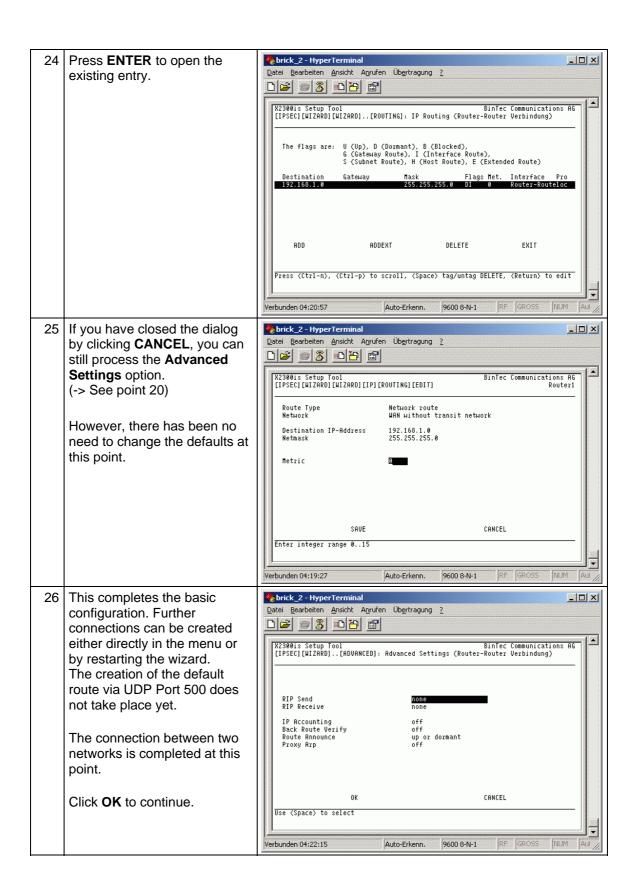

Virtual Privat Network 20/52

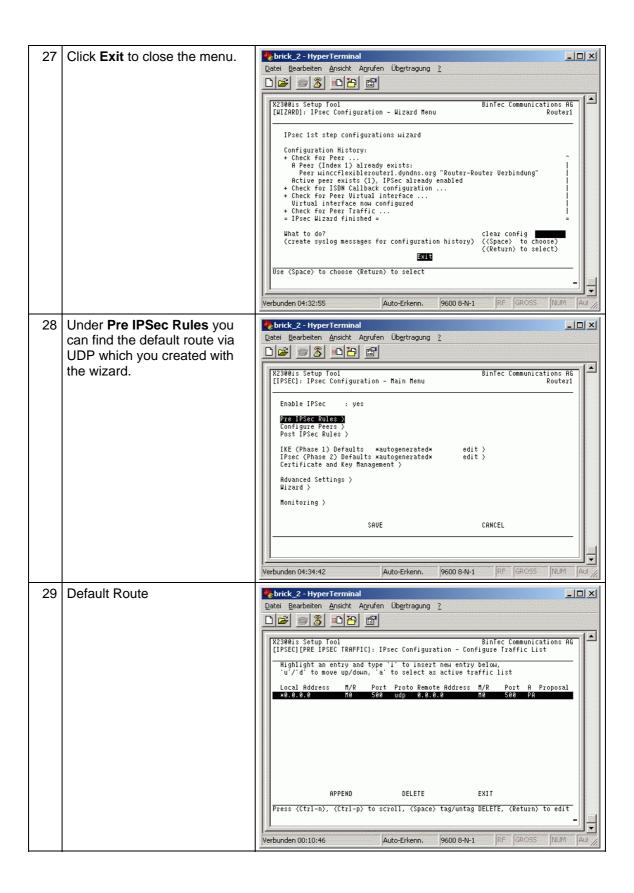

Virtual Privat Network 21/52

been set up yet.

In the **Configure Peers** menu 🏶 brick\_2 - HyperTermi Datei Bearbeiten Ansicht Anrufen Übertragung ? option you specify all the connections which you require with peer networks. BinTec Communications AG Router1 | X2300is Setup Tool | [IPSEC]: IPsec Configuration - Main Menu Pre IPSec Rules > Configure Peers > Post IPSec Rules ) IKE (Phase 1) Defaults \*\*autogenerated\*
IPsec (Phase 2) Defaults \*\*autogenerated\*
Certificate and Key Management > edit > edit > Advanced Settings > Monitoring > SAUE CANCEL Verbunden 00:12:27 RF GROSS NUM: Aut This menu already includes 🧠 brick\_2 - HyperTermi \_ | U × <u>Datei</u> <u>Bearbeiten</u> <u>Ansicht</u> Anrufen Übertragung the connections that had previously been configured between your routers. X2300is Setup Tool BinTec Communications AG [IPSEC][PEERS]: IPsec Configuration - Configure Peer List Router1 Now add the PC-client Highlight an entry and type 'I' to insert new entry below, 'U'/'D' to move up/down, 'PSCEAFT' to change sorting. connection in order to give your service personnel access to your local network. Click **APPEND** to create the new entry. Click **EXIT** to close the APPEND DELETE REORG EXIT settings. Verbunden 04:35:31 Auto-Erkenn 9600 8-N-1 32 Note: C:\WINDOW5\System32\ping.exe \_ 🗆 X The settings must be Ping wird ausgeführt für 192.168.1.1 mit 32 Bytes Daten: configured identically on the second router. Zeitüberschreitung der Anforderung.
Antwort von 192.168.1.1: Bytes=32 Zeit=123ms TTL=125
Antwort von 192.168.1.1: Bytes=32 Zeit=123ms TTL=125
Antwort von 192.168.1.1: Bytes=32 Zeit=123ms TTL=125
Antwort von 192.168.1.1: Bytes=32 Zeit=124ms TTL=125 The connection between the routers can be tested quite simply by contacting a Antwort von 192.168.1.1: Bytes=32 Zeit=121ms TTL=125 subscriber in the peer network from a subscriber on the local network, (e.g. ping). The routers then negotiate the IPSec tunnel; this then facilitates the sort of connection that exists within a closed network. The first time-out occurs because the tunnel has not

Virtual Privat Network 22/52

Copyright © Siemens AG 2004 All rights reserved WinCC flexible Fernwartung VPN e doc

Virtual Privat Network 23/52

### 2.3.4 Creating the PC-Client peer connection

Table 2-3

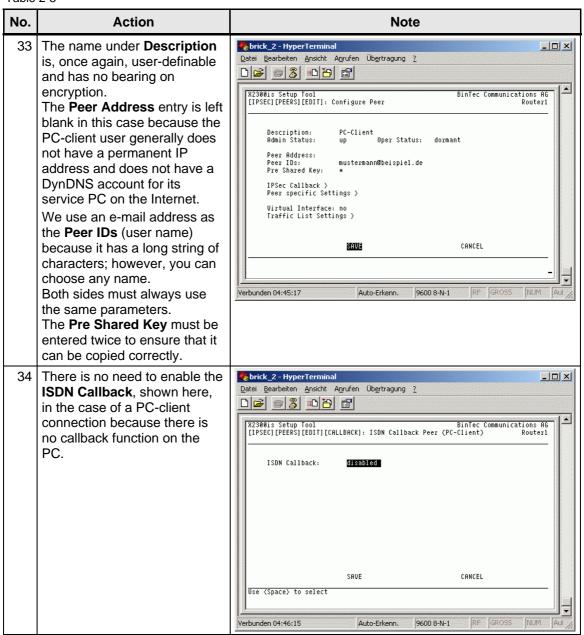

Virtual Privat Network 24/52

The **Peer-specific Settings** brick\_2 - HyperTerminal \_ | U × Datei Bearbeiten Ansicht Anrufen Übertragung ? menu option (figure 30) contains the settings for the 1<sup>st</sup> and 2<sup>nd</sup> identification phases. | X2300is Setup Tool | BinTec Communications AG | [IPSEC][PEERS][EDIT][SPECIAL]: Special Settings (PC-Client) | Router1 Use the autogenerated setting; thus, the router itself decides which encryption Special settings for p2 PC-Client protocols to use. IKE (Phase 1) Profile: \*autogenerated\* Click edit to open the settings IPsec (Phase 2) Profile: \*autogenerated\* edit > because you must take a note of the settings on your PC-Select Different Traffic List > Client. CANCEL SAUF Hse (Snace) to select Verbunden 04:47:00 RF GROSS NUM: Aut 🧞 brick\_2 - HyperTermi Press ENTER to open the \_ | U × Datei Bearbeiten Ansicht Anrufen Übertragung selected entry in order to take a note of the settings or to change them. X2300is Setup Tool BinTec Communications AG [IPSEC][PEERS][EDIT]..[PHASE1]: IPsec Configuration - Phase 1 Profiles Router1 N: None S: Send E: Expect B: Both D: Default PSK: Pre Shared Keys RSA-S: RSA Signatures DSS: DSS ID-Pr: ID Protect Aggr: Aggressive Mode: Phase 1 Mode Description Proposal Lifetime Group H Auth Mode \*\*autogenerated\*\* Blowfish/MD5 11000kB/ 9008 80% 2 B PSK Aggr DELETE EXIT ADD Press (Ctrl-n), (Ctrl-p) to scroll, (Space) tag/untag DELETE, (Return) to edit

Verbunden 04:48:24

Auto-Erkenn.

9600 8-N-1

Virtual Privat Network 25/52

37 These are the default settings apart from Lifetime, which has been raised from default to 900 seconds.

The router now exchanges the initial data via the Blowfish algorithm.

The other algorithms MD5 and MODP are also used for encryption and contain the mechanisms that are used for authentication. Since your PC is generally assigned a dynamic IP address by the ISP, **Aggressive Mode** must be set on the router and on the client.

Set the Authentication Method to the Pre Shared Keys process selected by us. Use the Heartbeats settings to define whether the connection is to be controlled by only one of the subscribers or both. If there are no heartbeats shown, the tunnel can be disabled quickly by either side. Block Time prevents re-connection for a certain length of time if the keys have not

matched.
The last few settings are not discussed in this FAQ as they relate to additional certification.

**View Proposals** contains a list of all the algorithms that you can use.

The final point to mention is **Edit Lifetimes**. Here you can define your own times to suit your requirements.

38 Once authentication of the IPSec tunnel is complete, you still need to define which parts of your network the peer may use.

For this purpose you require a **Traffic List** which can be created under the menu option of the same name.

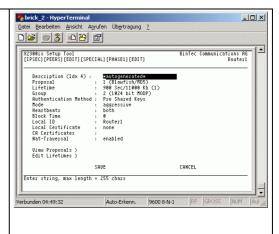

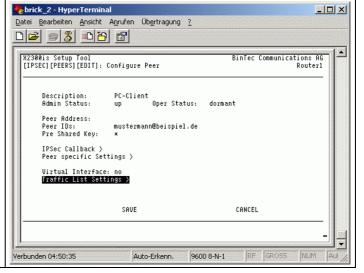

Virtual Privat Network 26/52

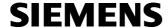

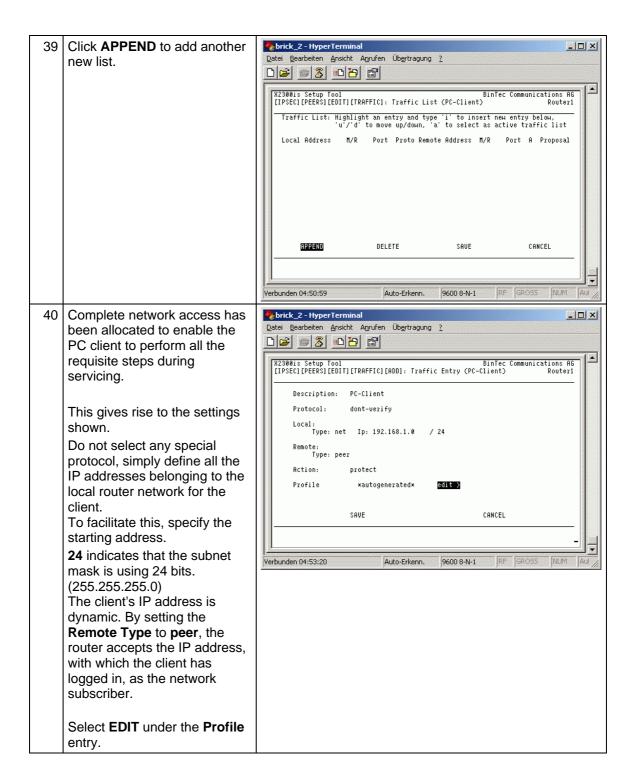

Virtual Privat Network 27/52

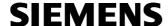

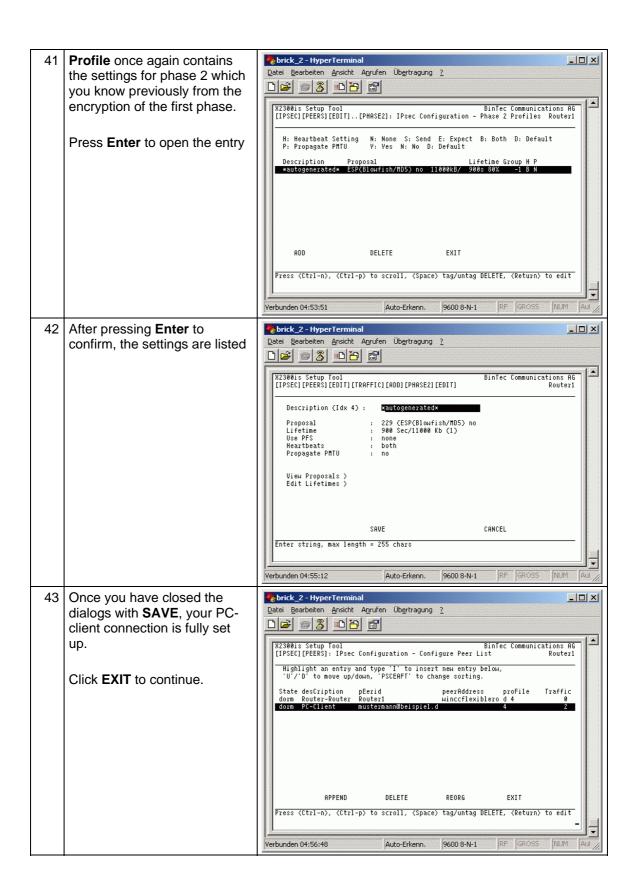

Virtual Privat Network 28/52

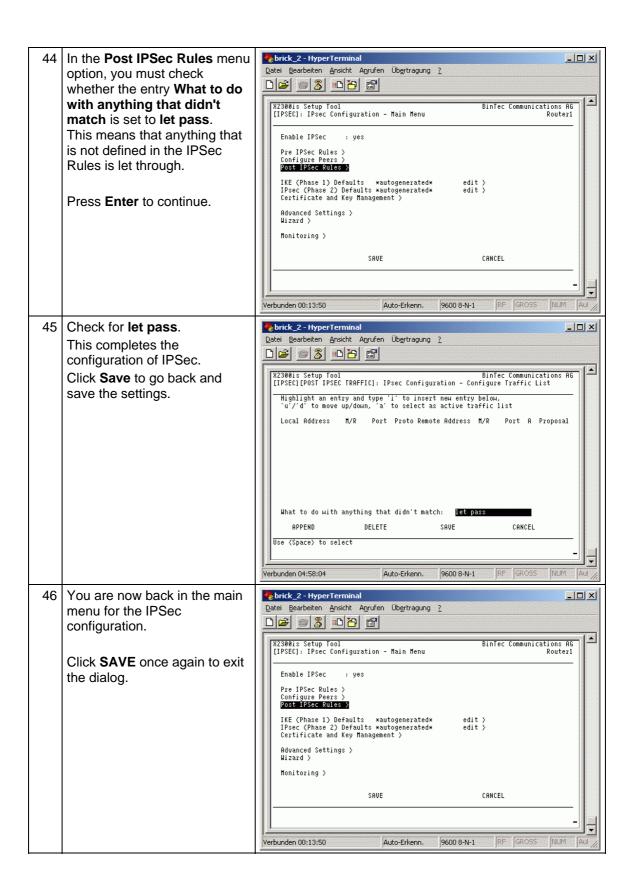

Virtual Privat Network 29/52

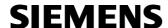

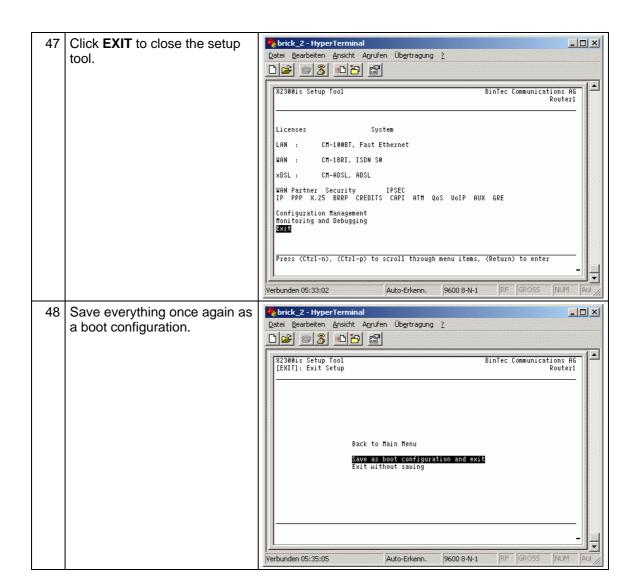

Virtual Privat Network 30/52

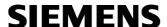

### 2.4 Setting up the IPSec client on the PC.

The setup takes place in our example on the basis of the SSH Sentinel PC client.

Whilst there are lots of other providers, the authentication and setting procedures are identical among almost all of them.

The installation steps described here represent an extension to an FAQ from BinTec.

### 2.4.1 Installation of the client software

Simply start the installation via the setup function on the CD.

### Note:

You can always find an up-to-date version of this in BinTec's downloads area.

Therefore, the dialogs may also deviate somewhat.

This document does not describe all the installation steps since many of them can be confirmed by simply clicking "Next".

Table 2-4

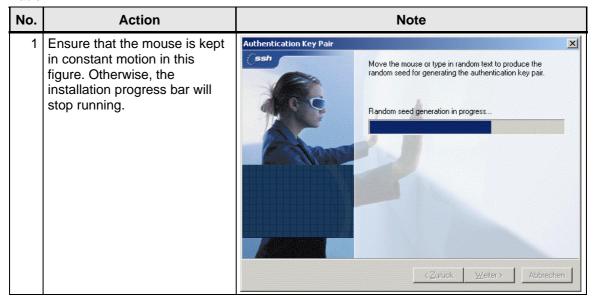

Virtual Privat Network 31/52

Certain parts of the encryption Authentication Key Pair are generated during this The authentication key pair is successfully generated. Click phase. Random seed generation complete. Authentication key generation complete. < Zurück <u>W</u>eiter > Abbrechen Now specify your router's Certificate Information X domain name. Identity Information Specify the identity information of the certificate. Specify the identity associated with the certificate. Preferably, select the static IP address or the static domain name of the host as the identity. Only if neither is available, specify an e-mail address. Subject information Primary identifier: 归 Host domain name winceflexiblerouter1.dyndns.org Host domain name: Weiter> Abbrechen Select the first option in this Certificate Enrollm window (Create a self-signed Certificate Enrollment

4 Select the first option in this window (Create a self-signed certificate) because you have not configured any certification on the router.

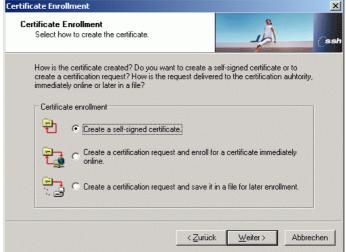

Virtual Privat Network 32/52

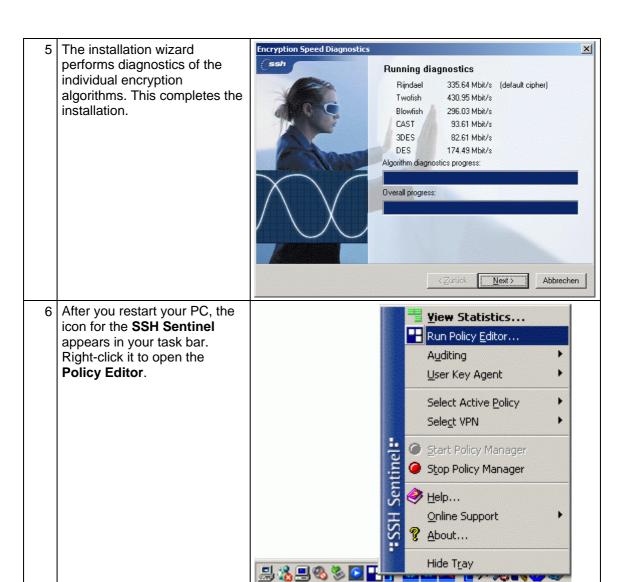

Virtual Privat Network 33/52

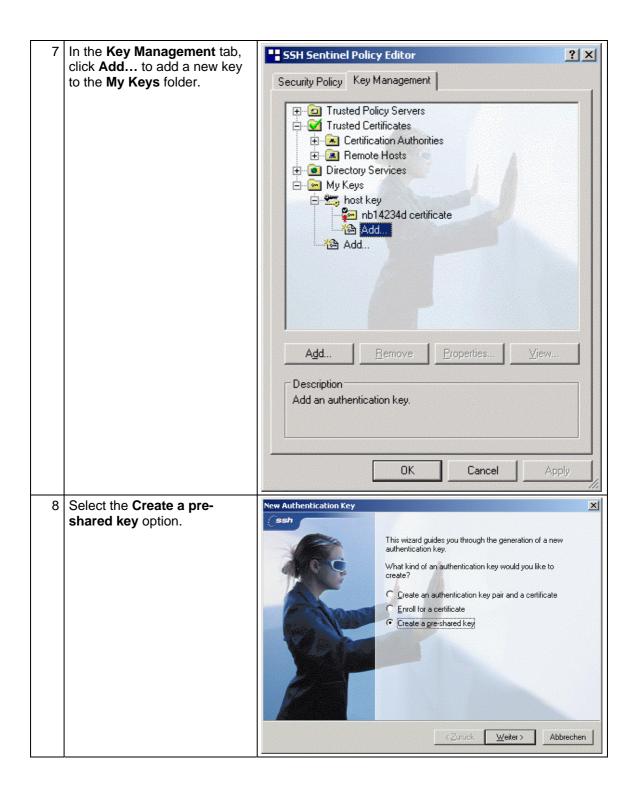

Virtual Privat Network 34/52

9 The name of the key is userdefinable. Under Shared secret, enter the Pre Shared Key that was previously entered in the router.

After you click **Finish**, you still need to define further settings in the key properties.

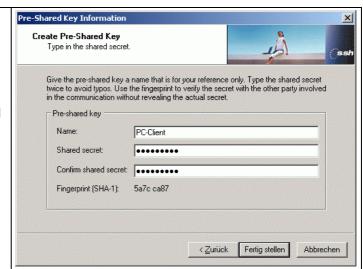

10 To do this, select your newly created key and click Properties...

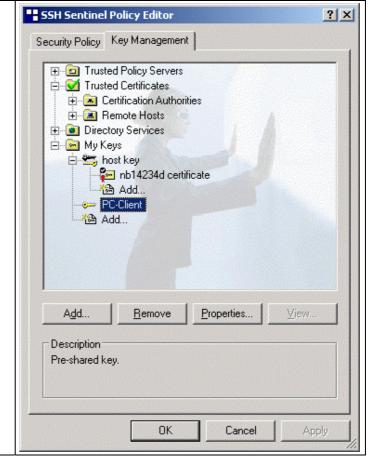

Virtual Privat Network 35/52

11 The Local > Primary
Identifier corresponds to the
value of the peer IDs which
have been configured in the
router.

The Remote > Primary Identifier must correspond to the router name entered for local ID.

These settings conclude the configuration of the key.

### Note:

These are the entries that you made a note of previously from the PC-client peer configuration for your router.

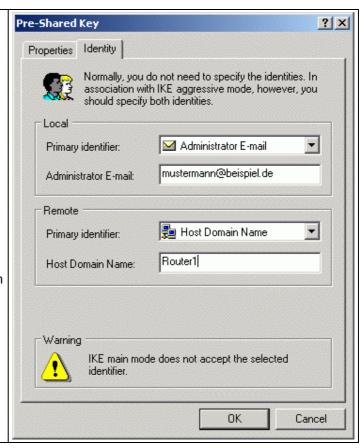

Virtual Privat Network 36/52

12 You still need to create the actual VPN connection for contacting the router.

In order to do this, go to the VPN Connection folder in the Security Policy tab and click Add... to add a new connection.

Multiple keys as well as multiple connections can be configured in the **Policy Editor**.

However, only one connection can be started.

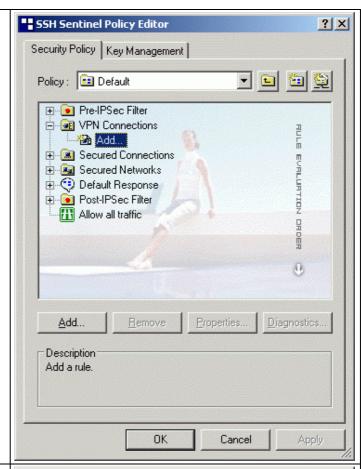

13 First of all enter the DynDNS name or IP address of your router as the **Gateway name**. However, using the IP address only makes sense if your router has a permanent address on the Internet.

As regards the **Remote Network**, you can use the default "any" or click the

button to create a remote network yourself with your router's local network parameters.

As far as the **Authentication Key** is concerned, use the key that is also saved on the router.

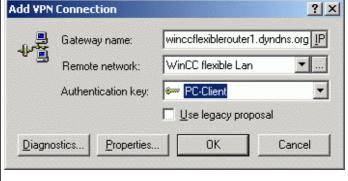

Virtual Privat Network 37/52

The values from this example are shown here.
Only again, you only need to specify the starting address.
Specifying the remote network has no bearing on the encryption.
Click **OK** to confirm all the dialogs.

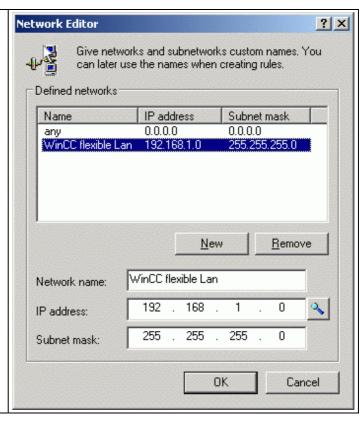

Virtual Privat Network 38/52

15 Adjustments now need to be made in the connection properties which concern authentication via the aforementioned algorithms.

In order to do this, open the next dialog by clicking the **Properties...** button again.

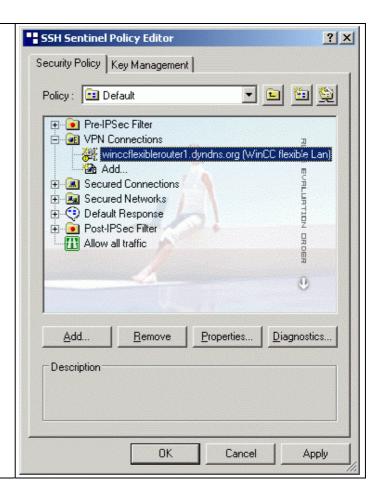

Virtual Privat Network 39/52

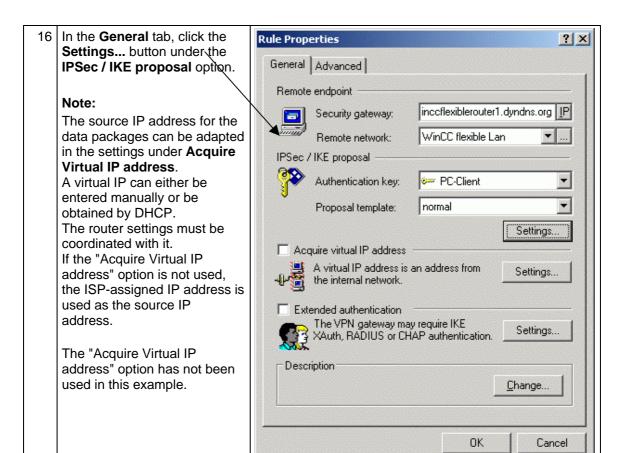

Virtual Privat Network 40/52

? X

\*

•

•

•

•

\*

w

•

## **SIEMENS**

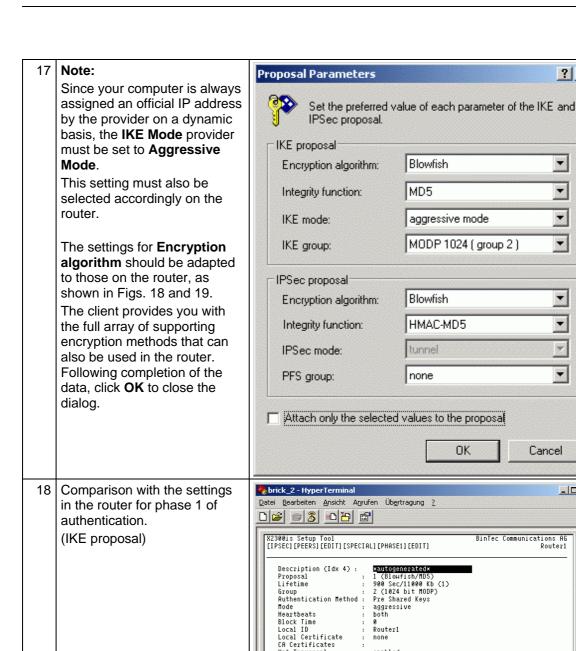

Virtual Privat Network 41/52

Nat-Traversal

Verbunden 04:49:32

View Proposals ) Edit Lifetimes >

Enter string, max length = 255 chars

enabled

Auto-Erkenn.

SAUE

CANCEL

RF GROSS

NUM

9600 8-N-1

🌄 brick\_2 - HyperTerminal Comparison with the settings \_ | U × <u>Datei Bearbeiten Ansicht Anrufen Übertragung ?</u> in the router for phase 2 of authentication. X2300is Setup Tool [IPSEC][PEERS][EDIT][TRAFFIC][ADD][PHASE2][EDIT] (IPSec proposal) Description (Idx 4) : <u>\*</u>autogenerated\* Proposal Lifetime Use PFS Heartbeats Propagate PMTU : 229 (ESP(Blowfish/MD5) no : 900 Sec/11000 Kb (1) : none : both : no View Proposals > Edit Lifetimes > SAUE CANCEL Enter string, max length = 255 chars RF GROSS NUM Verbunden 04:55:12

Virtual Privat Network 42/52

#### 2.5 Testing the newly created connection:

Table 2-5

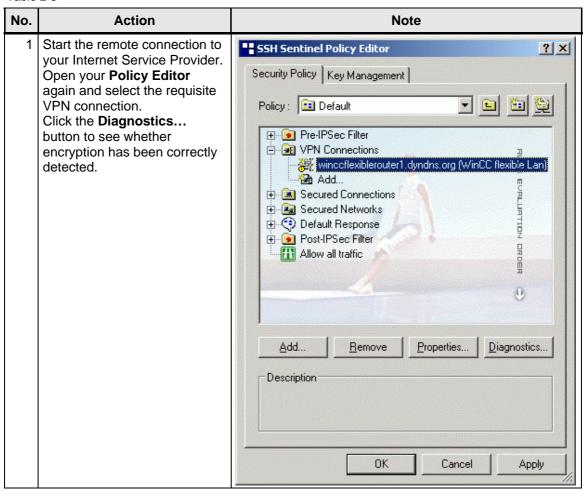

Virtual Privat Network 43/52

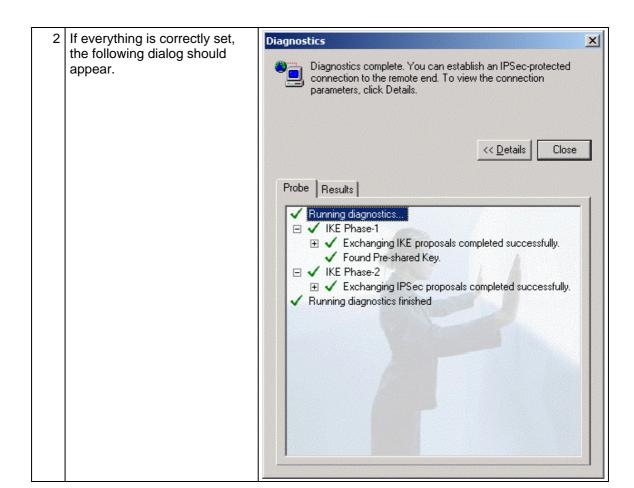

Virtual Privat Network 44/52

The **Results** tab shows how Diagnostics × the connection is set. If it is incorrectly configured, Diagnostics complete. You can establish an IPSec-protected connection to the remote end. To view the connection only parts that have been parameters, click Details. correctly detected are ticked. << Details Close Probe Results **Connection Properties** Remote: 217.81.199.58 Vendor ID: Virtual IP Not assigned **IKE SA** Auth.: pre-shared key Mode: aggressive Encryption: blowfish-cbc (128 bits) Group: MODP 1024 Hash: Lifetime: OMB/14400s NAT-T: enabled **IPSec SA ESP** Protocol: Mode: tunnel Encryption: blowfish (128 bits) PFS group: n/a HMAC: Lifetime: 400MB/3600s hmac-md5-96 IPComp: none Now close all the dialogs and <u>View Statistics...</u> Run Policy Editor... right-click the SSH Sentinel Auditing icon in your taskbar. User Key Agent You can now view all the Select Active Policy connections via the Select VPN option and activate them by selecting them.. Stop Policy Manager <u> H</u>elp... Online Support <u>A</u>bout... The connection is established. **VPN Connection Status** X Opening the VPN connection to winceflexiblerouter1.dyndns.org (WinCC flexible Lan) Cancel

Virtual Privat Network 45/52

Cancel

## **SIEMENS**

Once the connection has been <u>V</u>iew Statistics... Run Policy Editor... successfully established, the Auditing connection name is ticked. User Key Agent Select Active Policy Select VPN Start Policy Manager Stop Policy Manager <u>
→ Help...</u> Online Support About... The tunnel can be established **Rule Properties** ? × either manually by selecting General Advanced Select VPN or automatically after connecting to the ISP. Security association lifetimes In order to avail of this option, Set the lifetimes of IPSec and IKE the **Open on start-up** option Settings... security associations. must be enabled in the Audit options properties for your VPN Connection under the ✓ Audit this rule Advanced tab. Advanced options Apply IP compression ☑ Discover path maximum transfer unit (PMTU) Pass NAT devices using © Network Address Translation Traversal (NAT-T) C UDP encapsulation to port: 2746 Open on start-up ✓ Deny split tunneling

Virtual Privat Network 46/52

Copyright © Siemens AG 2004 All rights reserved WinCC flexible Fernwartung VPN e doc

This concludes the settings for your IPSec connections.

You can test them quickly and easily by pinging to an IP address in your company network.

If you fail to establish a connection, check all the settings in the router once again and compare them with your client.

For more precise troubleshooting, you can also contact your router manufacturer's Support hotline.

They use a debugger on the router directly to see which setting is incorrect. The debugger cannot be explained here.

Virtual Privat Network 47/52

### 3 Glossary

Table 3-1

| No. | Abbreviation | Description                                                                                                    |
|-----|--------------|----------------------------------------------------------------------------------------------------|
| 1   | ADSL         | Stands for Asymmetric Digital Subscriber Line.  ADSL supports the use of the infrastructure in the existing phone network for broadband utilities. Additional data for Internet utilities is transmitted on the copper two-core conductors of the analog and digital telephone lines (POTS or ISDN) in the case of ADSL. For this purpose, the spectrum of frequency used by ADSL is divided into several sections. This enables the telephony and data signals to be transported side-by-side between the subscriber's line and the local exchange. There is a splitter on either side to separate and combine the signals.  In ADSL, the maximum transmission rate that can be achieved is asymmetric in both directions, upstream and downstream. ADSL supports upstream transmission of up to 1.5 MBit/s and downstream of up to 8 MBit/s. However, as the transmission rate which can be achieved drops significantly the further apart the local exchange and subscriber are, these values cannot be achieved in practice for the majority of lines.  The asymmetric DSL variants, in which there is a speed of up to 256 kBit/s available for upstream and up to 3 MBit/s available for downstream, are particularly suitable for private users and small businesses who do not wish to make large volumes of frequently requested Internet content available on their PC for other users. |
| 2   | BBAE         | Stands for Broadband Access Equipment.  The BBAE represents a subscriber's terminal connection to a line that is used for broadband. It separates the provider network from the subscriber line cable and conditions the signals for transmission via the connection element.  In the case of ADSL connections, the BBAE generally also features the splitter that separates the broadband and narrow band signals from one another and combines them again.                                                                                                    |
| 3   | CAPI         | Stands for Common Application Programming Interface. A standardized software interface for communication between software and hardware. CAPI is the name of a program which is supplied with an ISDN card and which is used to activate it. Other programs that wish to transmit data via the card only have to pass this data on to the CAPI driver.                                                                                                    |
| 4   | DSL          | Stands for Digital Subscriber Line.  DSL technology enables data transmission to be accelerated substantially via conventional phone lines, making it especially suitable for high-speed Internet use. ISDN services or analog telephony continue to run undisrupted on the same line. The high transmission rates are achieved by enlarging the frequency range                                                                                                    |

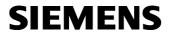

|   |                                          | used. For example, ADSL supports transmission rates of up to 8 MBit/s. Lines with capacities of 768 kBit/s are very common.  The name DSL represents a whole family of technologies that are combined under the collective term xDSL. In Germany, lines for private customers are mainly offered with asymmetric DSL (ADSL) and single pair DSL (SDSL) technologies. ADSL, which is much more common, transmits the Internet data in the existing telephone network above telephony frequencies between 138 and 1,104 kHz. For example, ADSL is also the basis for the T-DSL product offered by Deutsche Telekom AG.                                                                                                    |
|---|------------------------------------------|----------------------------------------------------------------------------------------------------|
| 5 | DynDNS                                   | The term DynDNS stands for dynamic DNS and is meant to indicate that you as the customer can enter the IP address belonging to a name in the DNS server yourself.  The partner's IP address is contacted, and the connection is established. However, since fixed IP addresses are expensive, most users connect to service providers and are assigned a dynamic IP address.  This changes every time you connect (hence the term dynamic), making it impossible to locate a partner with a dynamic IP address.  DynDNS servers on the Internet offer assistance in this respect. They enable partners to be located despite their dynamic IP address. If the partner is known, i.e. if its IP address is known, there is nothing to prevent communication. In the interests of security, communication with the partner can be encrypted with the aid of IPSec, for example, in a second step. |
| 6 | IPsec<br>(Internet Protocol<br>Security) | <ul> <li>IPSec is a protocol that can be used to establish a secure IP connection.</li> <li>A distinction is made between two modes:</li> <li>1. Tunnel mode             The entire IP package is encrypted in this mode. Tunnel mode is primarily used to transmit data between two company locations or between a private PC and a company network (to enable staff to work from home, for example) via the Internet secure from monitoring (VPN).</li> <li>2. Transport mode             Here only the data part is encrypted. This is used to transmit critical data, e.g. in passwords.</li> </ul>                                                                                                    |
| 7 | ISDN                                     | Stands for Integrated Services Digital Network.  The striking feature of ISDN phone lines is that there are at least two basic access channels (B-channels) available for use simultaneously. This means that a subscriber is contactable by phone whenever it is online or sending a fax. It also supports two parallel phone calls from one line. In addition, higher transmission rates are possible than with an analog line. Each B-channel can transmit 64 kBit/s, i.e. the two together support 128 kBit/s.  ISDN digital transmission and switching technology supports diverse forms of communication on the phone line such as telephony, faxing or Internet connections.  ISDN continues to use the cabling from the previous analog telephone                                                                                                    |

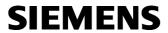

|    |                 | network in order to connect the customers to the exchange. However, ISDN technology uses this with much greater efficiency and flexibility. Connections can be established more quickly, speech quality is much improved, and not only is data transmission is quicker, it is also extremely reliable thanks to error correction.                                                                                                    |
|----|-----------------|----------------------------------------------------------------------------------------------------|
| 8  | NTBA            | Stands for Network Termination Basic Rate Access. The NTBA forms the network termination to the public ISDN network. It converts the signal from the network provider from its two-wire line (UK0 bus) to a four-wire line (S0 bus). The exchange supplies current to the NTBA via the ISDN supply voltage – the NTBA, in turn, supplies the S0 bus. In normal operating mode, power is also fed to the NTBA via a power supply unit. In this mode it can supply up to four terminals which are connected to the S0 bus and which do not possess a power supply of their own. If the NTBA is operated without an additional power supply unit or if the power supply fails, the NTBA uses the network provider's ISDN supply voltage in order to operate on standby. |
| 9  | Port Forwarding | Port forwarding is a technology which supports the mapping of ports to IP addresses in NAT networks (Network Address Translation), i.e. if router ports have to be forwarded permanently to a specific IP address. This mapping technology is a function offered by many of the current DSL routers. For this purpose, the advanced settings for the router generally include a table in which a port that has to be mapped is permanently allocated to a specific local IP address.                                                                                                    |
| 10 | Router          | Routers are first and foremost hardware devices or software programs that can be used to connect one or more computers or whole networks to other networks.  The router acts as the control center in order to forward connection requests to the required network or the service.  In addition to their basic functionality, hardware routers and, in particular, the current ISDN or DSL routers possess DHCP services or servers which can be used to manage address allocation and control centrally. Depending on the settings, IP addresses can be supplied in this way to whole networks, which is beneficial to inexperienced users, in particular.                                                                                                    |
| 11 | Splitter        | Splitters In ADSL lines, the splitter divides the incoming signal from the provider network into the broadband ADSL signal and the narrow band ISDN signal or analog telephone signal. For transmission in the opposite direction, the two parts of the signal are combined to facilitate simultaneous transmission via the subscriber line.  The splitter is frequently contained directly in the broadband access equipment (BBAE).                                                                                                    |
| 12 | TCP             | TCP, which stands for Transmission Control Protocol, is an important component of the TCP/IP protocol. It is based on connections and requests receipt of confirmation for every package sent.                                                                                                    |

| 13 | TCP/IP                             | TCP/IP stands for Transmission Control Protocol/Internet Protocol. This generally refers to the whole family of protocols. It was developed to facilitate connection between computers in different networks. Nowadays TCP/IP is used in many LANs (Local Area Networks) and is the basis for the world wide web.                                                                                                    |
|----|------------------------------------|----------------------------------------------------------------------------------------------------|
| 14 | T-DSL                              | Deutsche Telekom has been offering DSL lines under the name T-DSL since the late 90s. T-DSL is the most commonly used variant of DSL, which also makes it the most common type of broadband Internet access in Germany. Deutsche Telekom is not the only organization which offers T-DSL access to the Internet via its subsidiary T-Online, this is also available from a relatively large number of resellers. However, they all use Deutsche Telekom infrastructure to establish the physical link to the customer. The remaining providers primarily use their own versions of ADSL or else SDSL, although this works symmetrically and supports data rates of up to 2.3 MBit/s.        |
| 15 | VPN<br>(Virtual Privat<br>Network) | Company employees can use a Virtual Private Network (VPN) to connect to the company network (Intranet) from home or from locations outside the company via the Internet. A number of company sites can also be linked this way.  The advantage of this is that there is no need for modem links or leased channels, simply a connection to the Internet. The employee connects to the Internet first of all. An encrypted channel (tunnel) is then established between the VPN client and VPN server. Following authentication via user name and password or public key/certificate, an encrypted IPSec tunnel is set up via which data can be transmitted without risk of being monitored. |
| 16 | WAN                                | The term WAN (Wide Area Network) refers to networks which transmit data over a larger distance than a LAN (Local Area Network).                                                                                                    |

# Copyright © Siemens AG 2004 All rights reserved WinCC flexible Fernwartung VPN e doc

#### 4 Warranty and Support

No liability is accepted for the foregoing or following internal Siemens information.

A&D accepts no liability, regardless of the legal grounds, for damages arising from the use of the examples, tips, programs, configuration and performance data, etc. described in Expert Communications, apart from the statutory liability accepted, for example, for damage to items used for personal purposes, personal accidents or for malicious intent or gross negligence.